## You can easily view Income Tax Information Online!

Go to <u>www.brooklynct.org</u> and click on the 'Online Payments' button.

| TAX BILLS SE               | WER/WATER/MISC                                                                                                    |
|----------------------------|----------------------------------------------------------------------------------------------------|
|                            | e if you want to search Sewer/Water/Misc bills only.<br>ant to search your Real Estate, Personal Property, Motor Vehicle or Supplemental Bills.                                                                              |
| SEARCH BY Name See Example | Enter the search criteria below:<br>2 Search<br>2 Enter Last Name then space then 1 <sup>st</sup> Initial (example SMITH J) or Business Name (No comma, & or -)<br>All Oue Now OBalance Duc RS Payment Records for Year 2019 |

Then, type in your last name space first initial (example: Doe J), click on "IRS Payment Records for Year" (shown above), and then click Search. Once your tax bills appear, click on the IRS box (shown below) and the corresponding boxes for

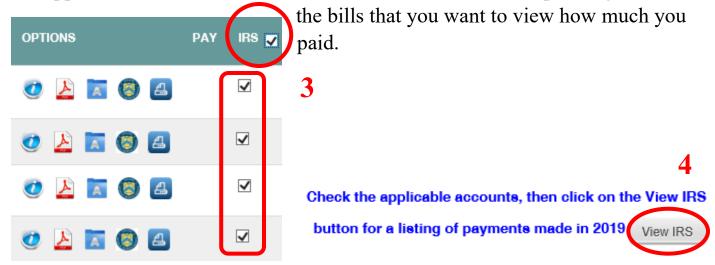

Once you click "View IRS," what you paid for that Income Tax Year will be shown. You can print the page by going to File, Print on your internet browser or right click, Print.

> If you have any questions, please call the Tax Collector's Office at 860-779-3411, option 5.